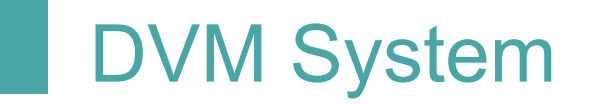

**Manual** 

Team 2 201810286 박혜린 201811264 변장훈 201311312 정인욱

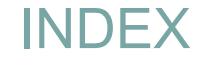

#### **기본설명서**

- **Main Menu**
- **Card Payment**
- **Prepayment**
- **Use of Verification Code**
- **Admin Mode**

#### **개발 및 빌드 환경**

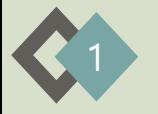

### **기본설명서**

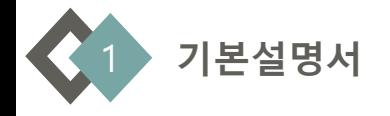

### 본 DVM은 TCP 소켓 통신 프로그램으로 여러 자판기가 통신할 수 있게끔 합니다. 자판기들은 네트워크로 연결되어 다른 자판기에 있는 음료까지 판매할 수 있습니다. 소비자는 선결제(Prepay)를 통해 다른 자판기의 음료를 구매하고 인증코드를 받습니다. 이후 다른 자판기를 찾아가 인증코드(Verification Code)를 입력하고 선결제한 음료를 수령합니다.Mmmm

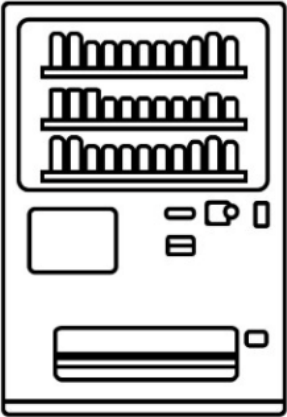

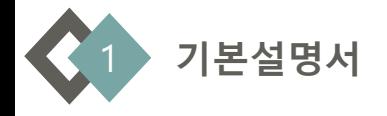

#### **기본 설정**

1. 실행파일(main.jar)파일이 있는 디렉토리 내에 TextFiles 폴더로 이동합니다. 2. 각 파일들의 설명을 보고 설정을 변경할 수 있습니다.

3. VMInfo.txt 는 윗줄부터 차례로 VM ID, 주소, 관리자 인증번호를 의미합니다. (VM ID는 미리 폴더별로 1부터 10까지 설정해 놓았으므로, 바꾸지 않는 것이 좋습니다.)

4. BeverageInfo.txt는 20가지 음료의 이름과 가격을 의미합니다. 첫번째 줄의 음료 ID는 0이며, 줄이 변경될 때 1씩 증가하며 마지막 줄의 음료 ID는 19입니다. 음료의 종류와 가격은 미리 정해져 있다는 가정이 있으므로 모든 DVM에 대한 음료 정보는 일치해야 합니다.

5. Stock.txt는 20가지 음료의 재고를 의미합니다.

6. CardInfo.txt는 10개 카드의 card ID, 유효성, 잔액을 의미합니다.

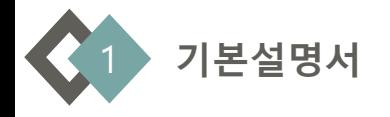

#### **jar 파일은 다음과 같이 실행합니다.**

- 1. CMD창에서 jar파일이 있는 디렉토리로 이동
- 2. encoding option을 UTF-8로 하여 다음과 같이 실행합니다.
- 3. java –jar –Dfile.encoding=UTF-8 main.jar
- 4. 실행 파일 폴더 안에 1부터 10까지의 폴더 안에는 각각 DVM ID가 1부터 10까지로 설정된 main.jar가 있습니다. 원하는 DVM들을 작동시켜 네트워크 기능을 테스트해 볼 수 있습니다.

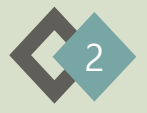

### **Main Menu**

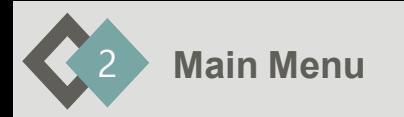

#### ① **음료 메뉴**

음료의 이름을 나타낸 메뉴버튼

초록색 버튼: '현재 자판기에 재고 있음'

-> 선택 시 결제

빨간색 버튼: '현재 자판기에 재고 없음'

-> 선택 시 다른 자판기에 재고 있으면 선결제

② **음료 가격**

③ **인증코드 입력 메뉴**

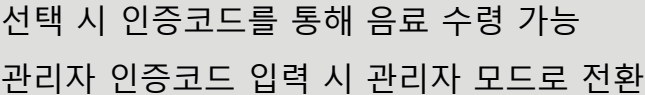

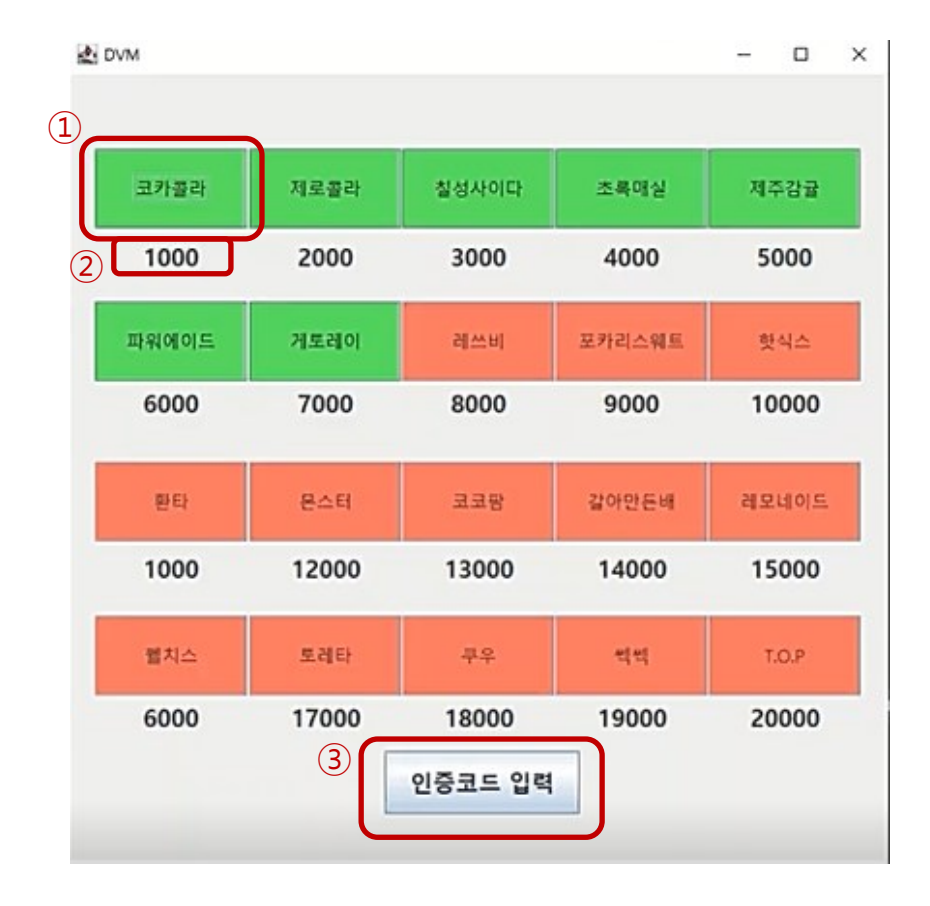

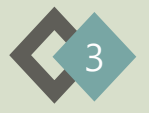

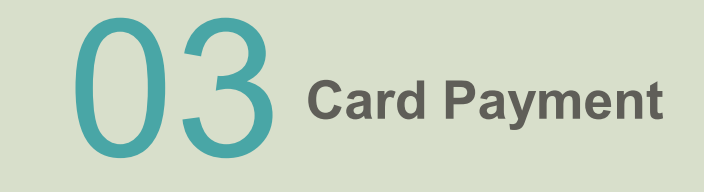

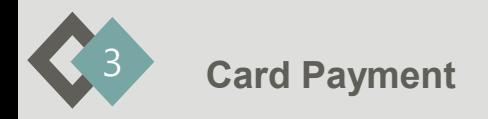

#### ① **텍스트 창**

입력한 카드 번호를 보여주는 텍스트 창 최대 12자리까지 입력할 수 있다.

#### ② **가상 키보드**

버튼을 눌러 숫자를 입력하는 가상 키보드 Del 버튼을 누르면 마지막 입력한 숫자가 입력 취소된다.

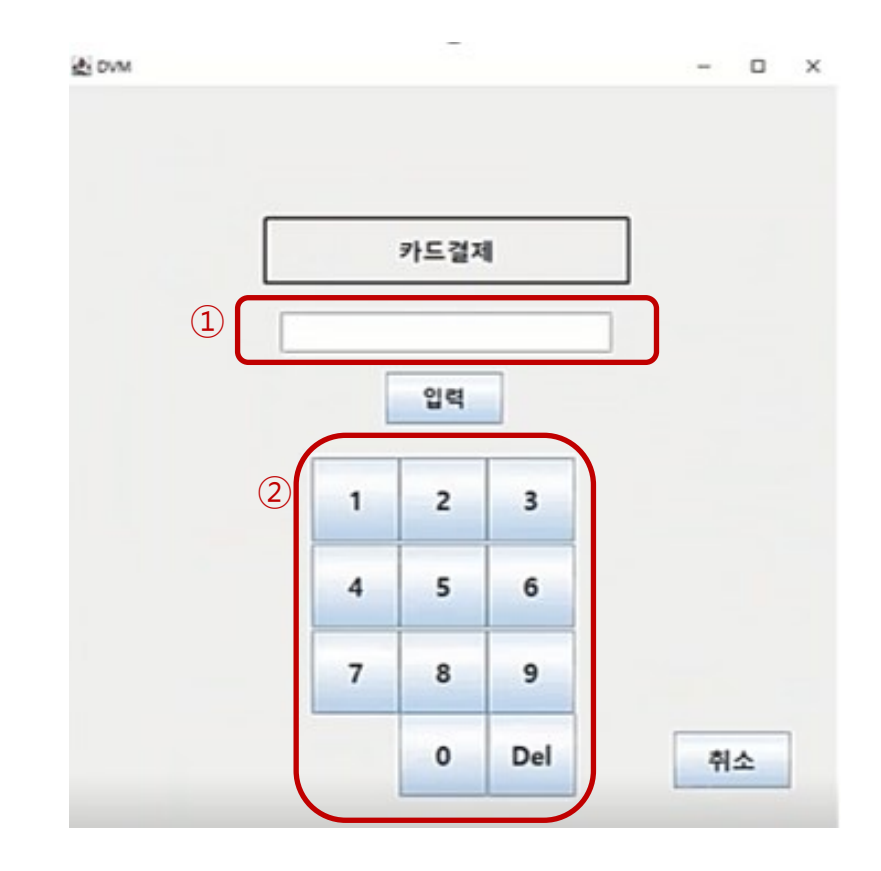

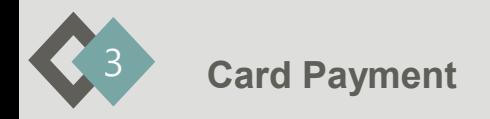

#### ③ **카드 입력**

카드 번호 입력완료 후 선택 시 결제 요청

#### ④ **취소**

선택 시 Main Menu로 전환 입력한 숫자는 모두 입력 취소된다.

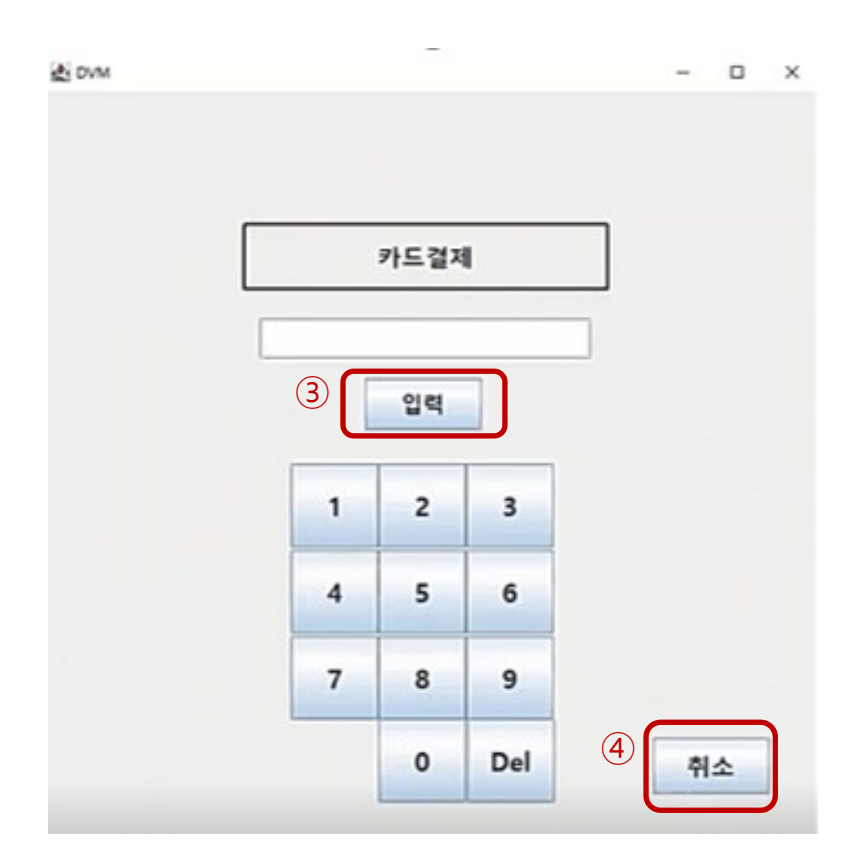

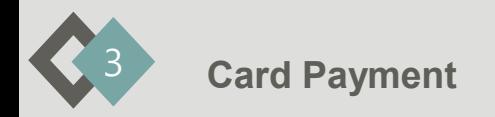

#### **음료 출력**

카드결제 정상 완료 시 음료가 출력된다. 초가 지나면 화면이 자동 종료되고 Main Menu로 전환된다.

#### **취소**

선택 시 Main Menu로 전환

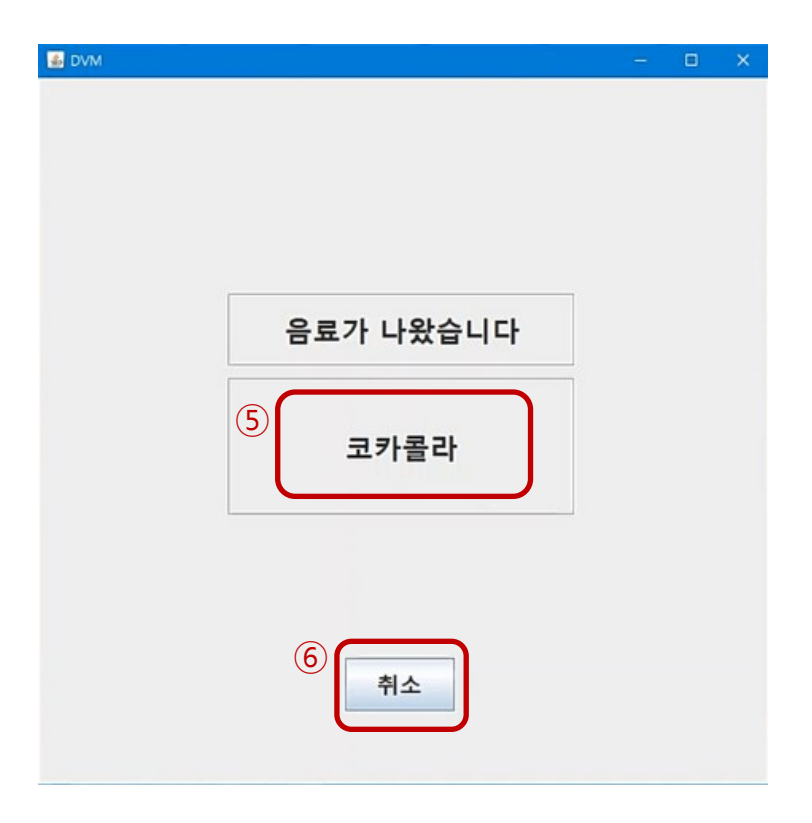

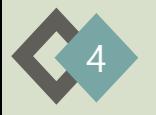

## **Prepayment**

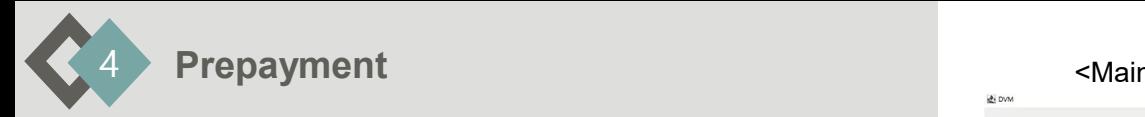

#### ① **다른 자판기 선택 메뉴**

선택한 음료의 재고가 있는 다른 자판기를 보여주는 메뉴버튼 원하는 자판기 선택 시 선결제가 요청되고 인증코드가 발급된다.

#### ② **취소**

선택 시 Main Menu로 전환

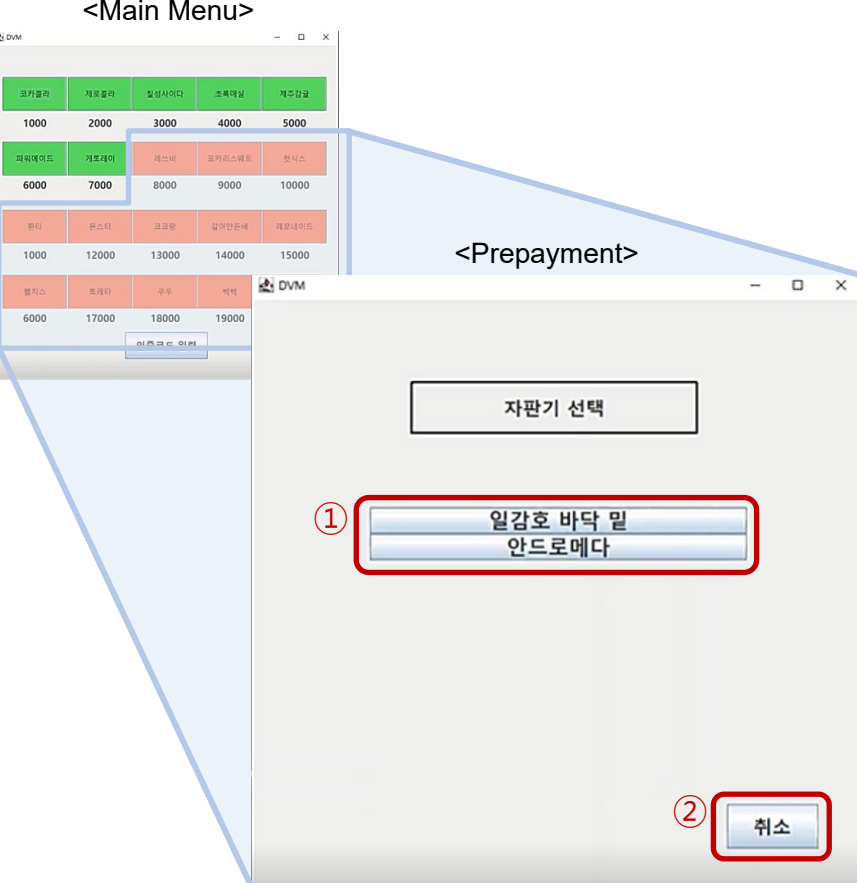

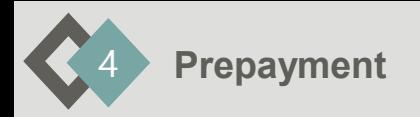

#### ① **선결제 인증코드**

선결제를 발급된 인증코드를 보여주는

텍스트 창

선결제 인증코드는 4자리이다.

30초가 지나면 화면이 자동 종료되고

Main Menu로 전환된다.

#### ② **취소**

선택 시 Main Menu로 전환

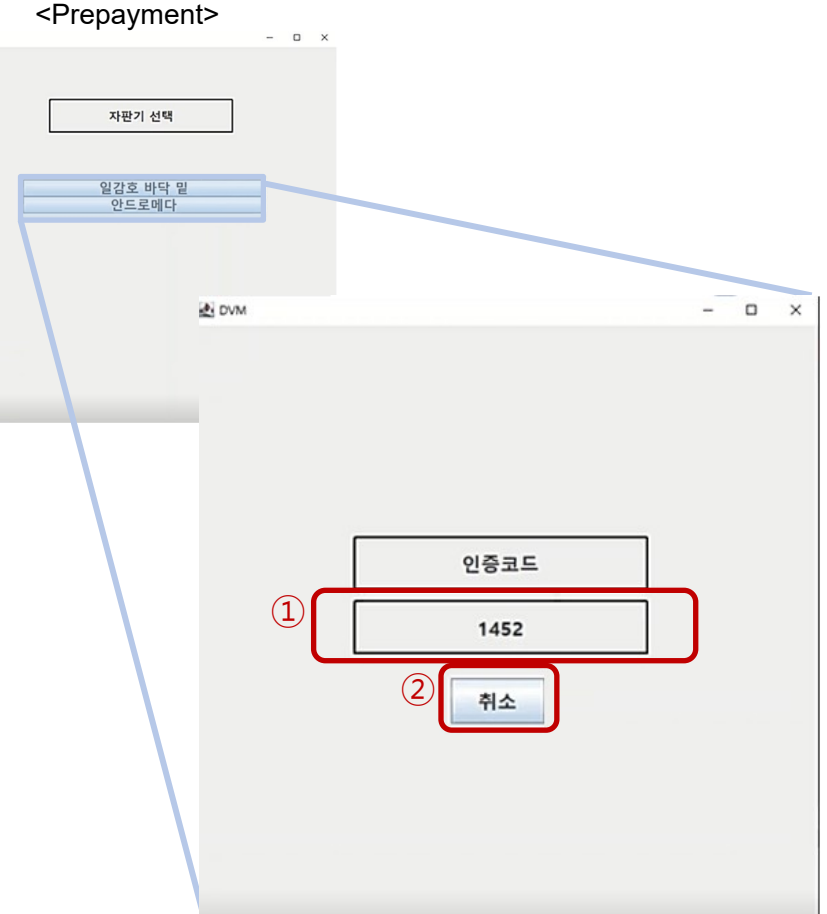

**L** DVM

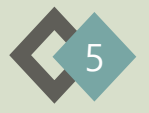

## **Use of Verification Code**

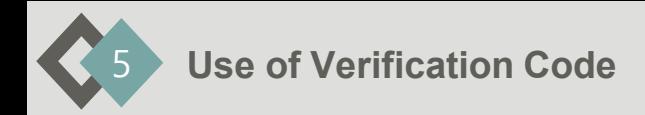

#### ① **텍스트 창**

입력한 인증코드를 보여주는 텍스트 창 최대 6자리까지 입력할 수 있다. (선결제 인증코드 4자리, 관리자 인증코드 6자리)

#### ② **가상 키보드**

버튼을 눌러 숫자를 입력하는 가상 키보드 Del 버튼을 누르면 마지막 입력한 숫자가 입력 취소된다.

#### <Main Menu>

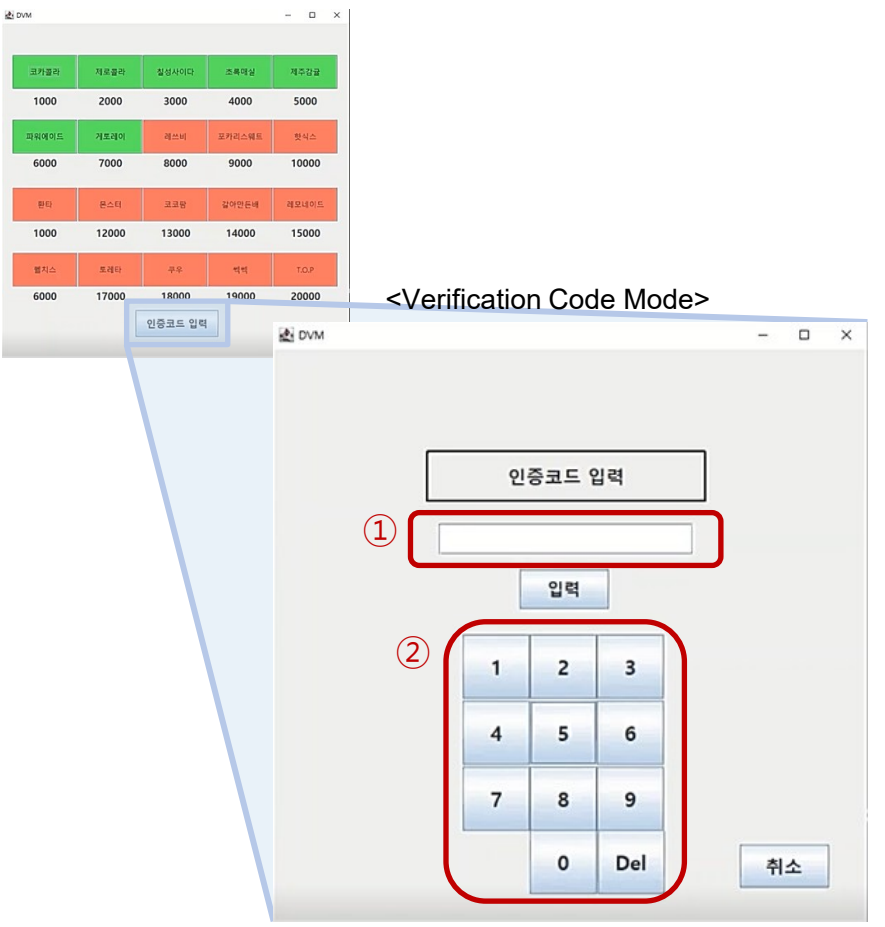

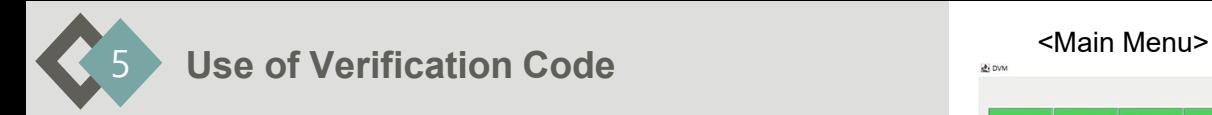

#### ③ **인증코드 입력**

인증코드 입력완료 후 선택 시 음료 출력 요청

#### ④ **취소**

선택 시 Main Menu로 전환 입력한 숫자는 모두 입력 취소된다.

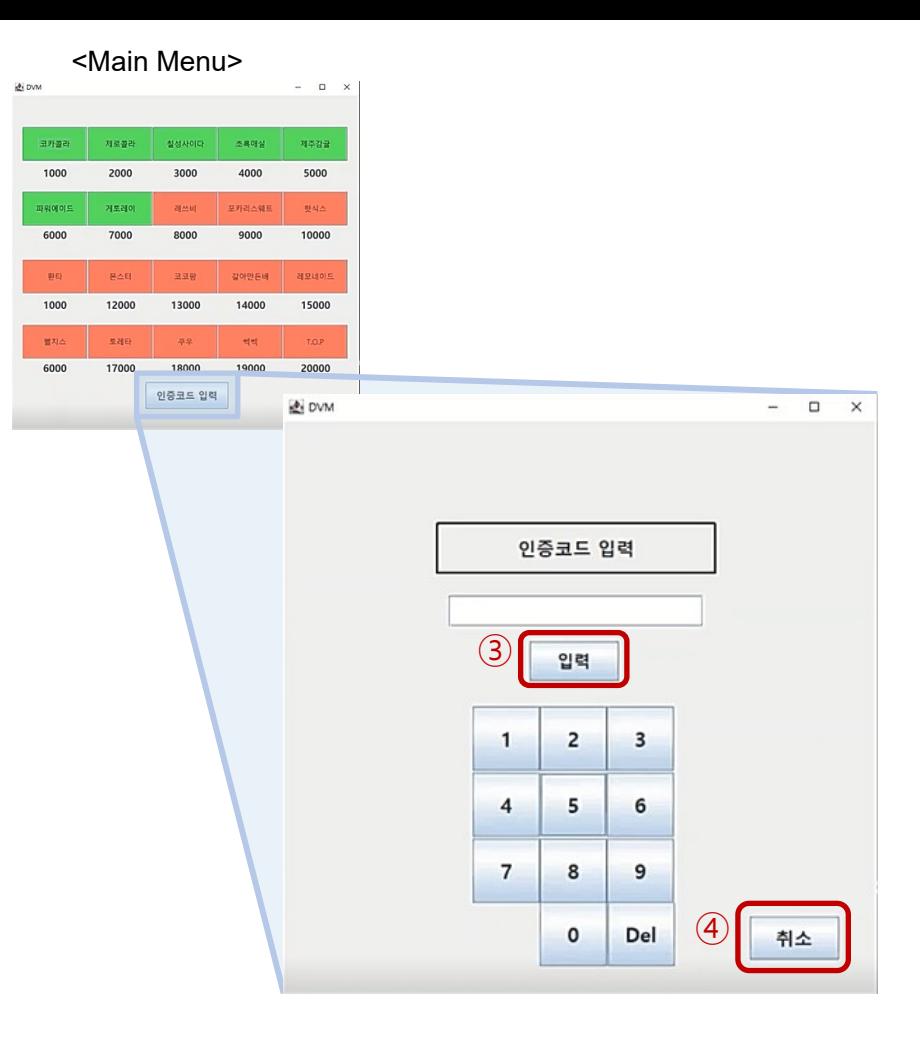

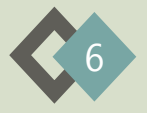

# **Admin Mode**

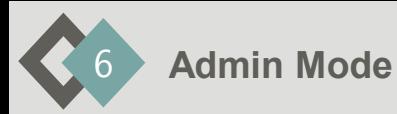

Verification Code Mode에서 6자리 관리자코드 입력 시 관리자 기능이 있는 Admin Mode로 전환된다.

#### ① **음료 재고 관리**

선택 시 자판기의 재고 측정 센서가 자신의 현재 음료 재고를 측정해 재고 데이터에 반영한다.

**B** DVM

#### ② **종료**

선택 시 현 자판기의 작동을 중단하고 시스템을 종료한다.

#### ③ **취소**

선택 시 Main Menu로 전환

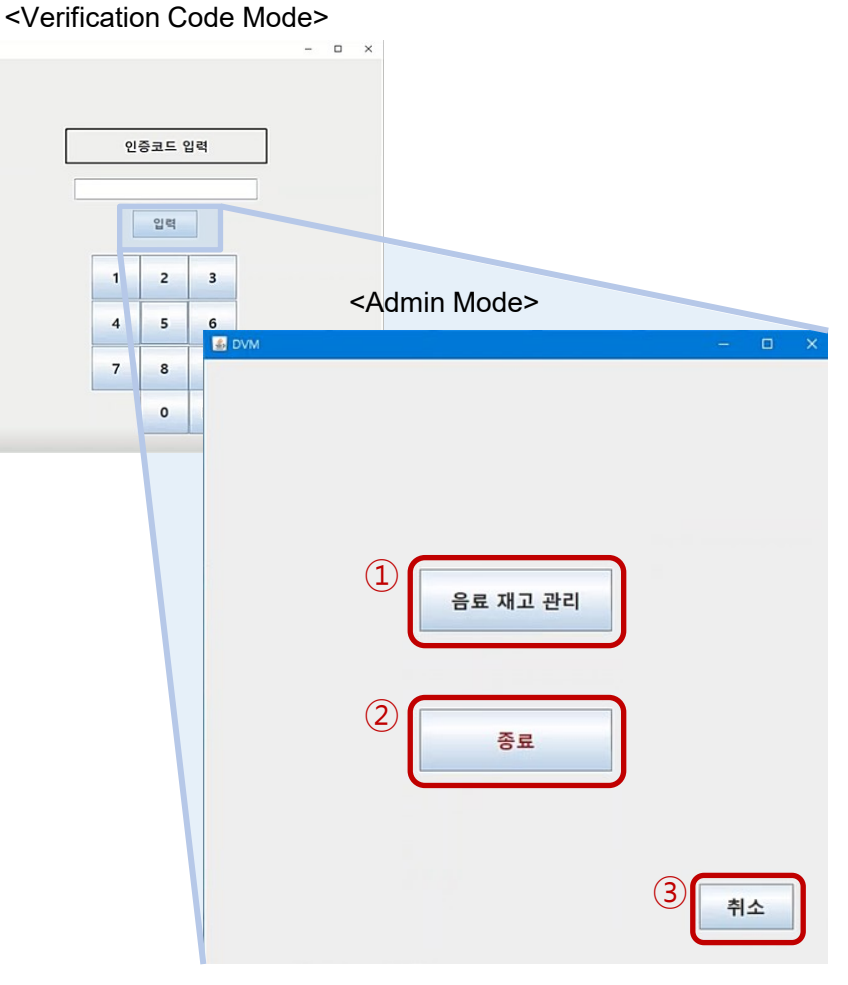

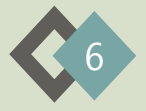

### **개발 <sup>및</sup> 빌드 환경**

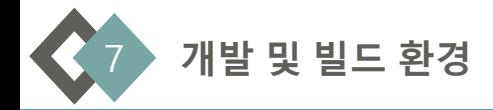

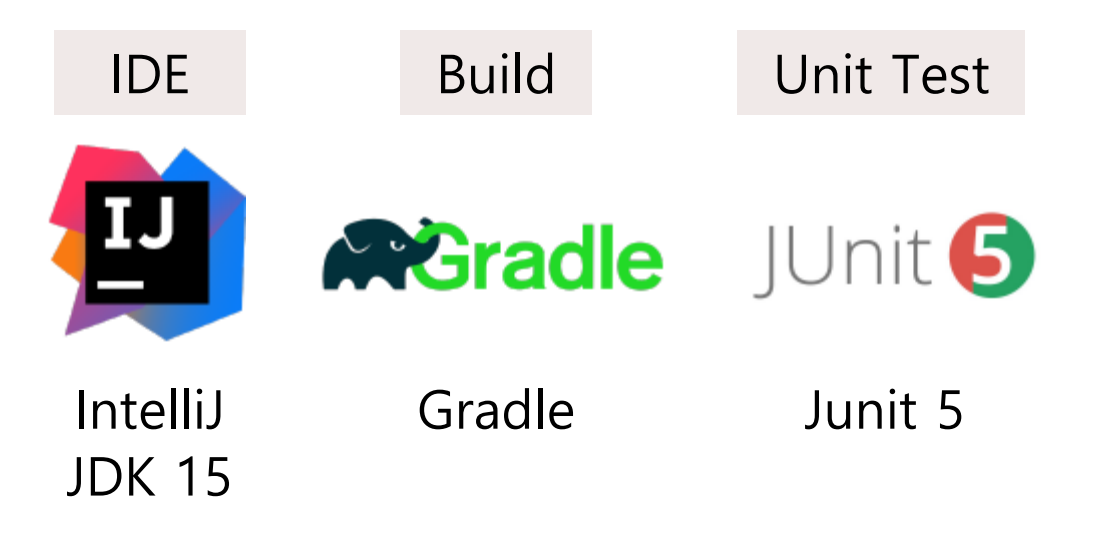

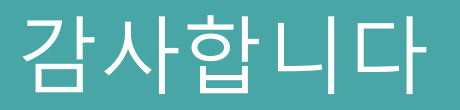

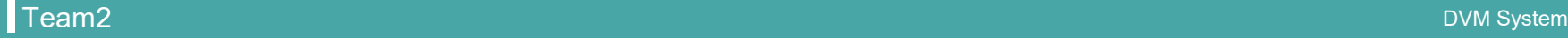